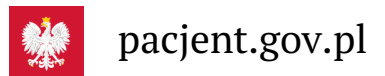

## Krok 6. Zainstaluj aplikację mojeIKP

**Zyskaj łatwy dostęp do e-recept i e-skierowań, a także e-rejestracji na szczepienie przeciwCOVID-19**

mojeIKP to bezpłatna mobilna aplikacja, która daje dostęp do niektórych funkcjonalności Internetowego Konta **[Google](https://play.google.com/store/apps/details?id=pl.gov.cez.mojeikp)**

Pacjenta. Możesz ją pobrać na systemy Android z Play **lub** iOS z [Apple](https://apps.apple.com/pl/app/id1557426960?l=pl) Store.

Aplikacja umożliwia m.in.:

- łatwe odbieranie e-recept i e-skierowań
- sprawdzenie dawkowania przepisanego leku
- sprawdzenie historii e-recept i e-skierowań
- wykupienie leku w aptece przez pokazanie koduQR na ekranie telefonu (bez konieczności podawania farmaceucie numeru PESEL)
- ustawienie przypomnienia o lekach, które zażywasz
- szybkie umówienie terminu szczepienia przeciw COVID-19, jedno kliknięcie na e-skierowaniu ijuż możesz się zapisać
- sprawdzenie, kiedy i w jakiej placówce odbędzie się wizyta na podstawie zarejestrowanego e-skierowania
- uzyskanie e-skierowania na badania profilaktyczne w ramach **PLUS** (dla osób, które mają 40 lat i więcej), a także potwierdzenia chęci udziału w loterii związanej z tym programem **programu [Profilaktyka](https://pacjent.gov.pl/aktualnosc/jak-odbierzesz-e-skierowanie) 40**
- udostępnianie i pobieranie Unijnego Certyfikatu COVID (UCC)
- korzystanie z portalu Diety NFZ i zrobienie testu na wiedze o zdrowym odżywianiu się
- przełączanie się pomiędzy swoim kontem a kontami bliskich osób, które Cię do tego upoważniły
- upoważnienie medyka lub farmaceuty do wglądu w Twoje dane medyczne.

Działa także w trybie offline – masz dostępne dokumenty medyczne, które pobrałeś/aś przy ostatnim uruchomieniu aplikacji w połączeniu z Internetem.

Bez logowania się możesz z głównej strony aplikacji:

- połączyć się z pogotowiem ratunkowym (numer 999)
- znaleźć ważne numery telefonów, w tym jednolity numer alarmowy 112, numer Teleplatformy Pierwszego Kontaktu (TPK) i numer Telefonicznej Informacji Pacjenta
- odbierać powiadomienia (tylko takie, które są skierowane do wszystkich pacjentów)
- odebrać przypomnienie o lekach (żeby ustawić harmonogram przypomnień, trzeba się zalogować).

Szczegółowy opis funkcji i działania aplikacji znajdziesz**[tutaj](https://pacjent.gov.pl/internetowe-konto-pacjenta/poznaj-mojeikp)**.

## Jak zainstalować mojeIKP

Po zainstalowaniu aplikacji pierwszy raz należy się zalogować profilem zaufanym lub kontem w określonym banku (PKO BP, Pekao SA, BOŚ, BNP Paribas, VeloBanku, Crédit Agricole, mBanku, Banku Millennium, Kasie Stefczyka, Banku Spółdzielczym w Brodnicy lub banku spółdzielczym z Grupy BPS), podobnie jak przy logowaniu na Internetowe Konto Pacjenta. Nadajesz wówczas własny kod PIN, taki, jaki wybierzesz, by później używać go przy kolejnych logowaniach do aplikacji.

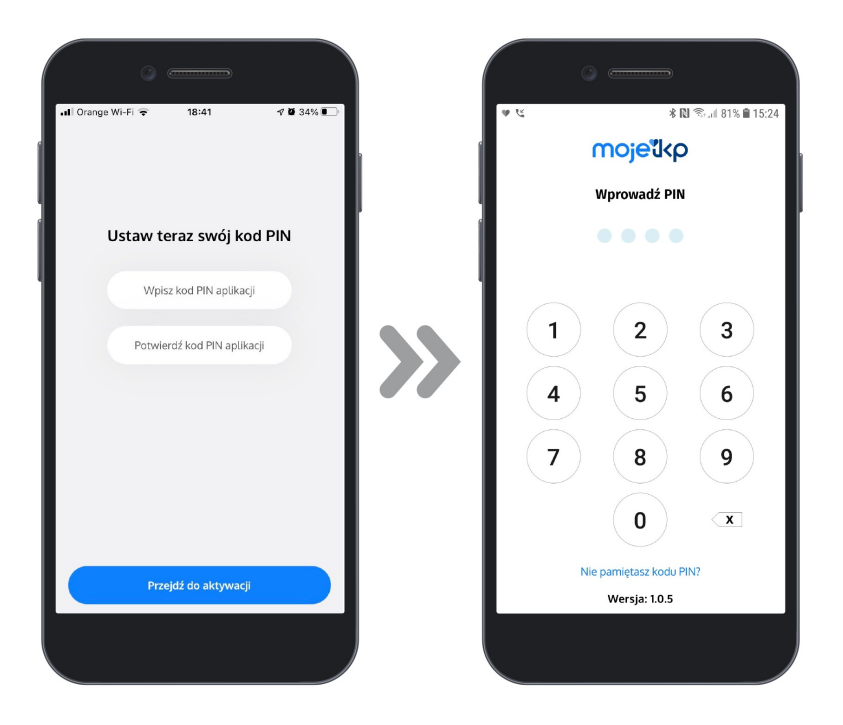

Możesz też logować się do aplikacji mojeIKP **[identyfikacji](https://pacjent.gov.pl/aktualnosc/biometria-czyli-jak-latwo-uruchomic-mojeikp) Twojej twarzy. za pomocą odcisku palca lub**

W aplikacji powiadomienie (pod znakiem dzwonka) o nowej e-recepcie lub e-skierowaniu zobaczysz pod znakiem dzwonka.

Aplikację może zainstalować i uruchomić także osoba, która dotąd nie korzystała z Internetowego Konta Pacjenta.

Wygenerowano: 16.05.2024 r. 19:02:32

**Krok 6. [Zainstaluj](http://pacjent.gov.pl/print/pdf/node/1343) aplikację mojeIKP**